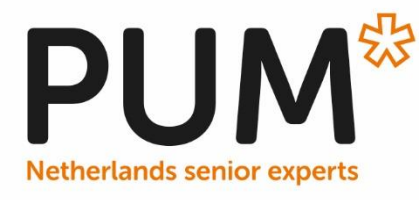

- Manual for customers -

# How to complete your application and apply for advice

Version 1.0

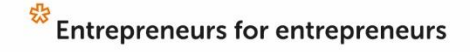

## **CONTENTS**

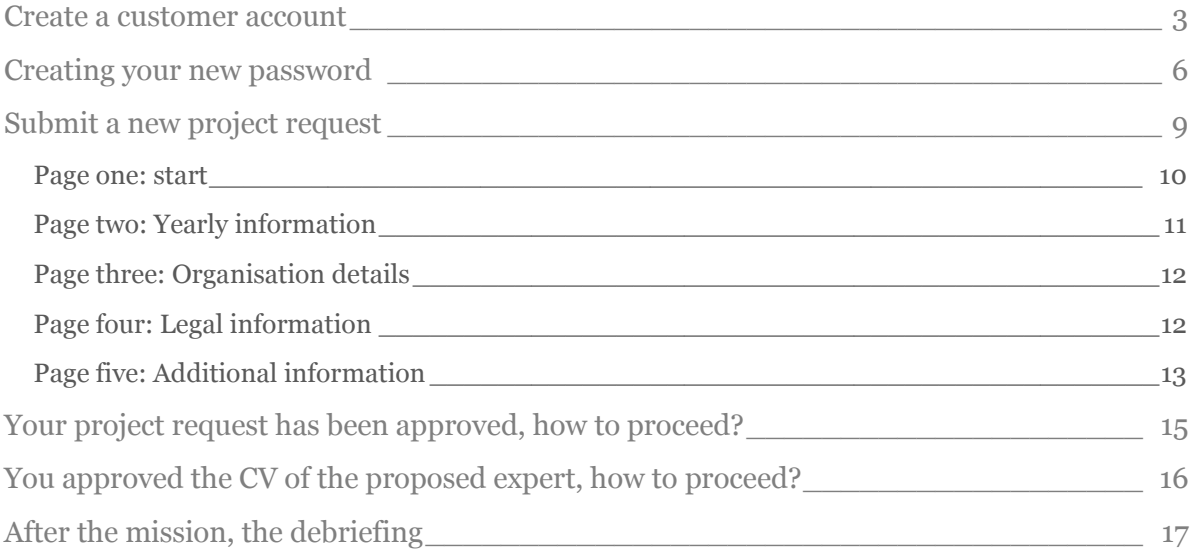

Dear entrepreneur,

Welcome to PUM Netherlands senior experts. If you want to apply for advice you first need to create a customer account before you can submit a project request. You can do this yourself or if needed, ask help of one of the representatives in your country.

## <span id="page-2-0"></span>**CREATE A CUSTOMER ACCOUNT**

Please visit [www.pum.nl](http://www.pum.nl/)

Select the button: Get advice

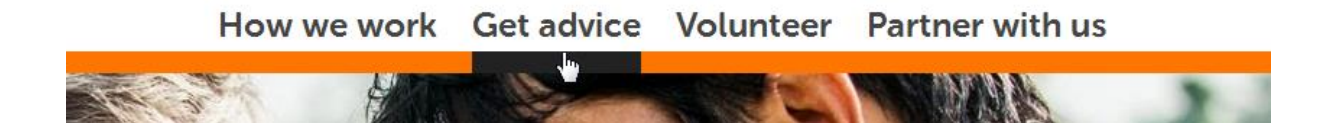

Read the information about applying for advice. After reading go to the button: Apply for advice

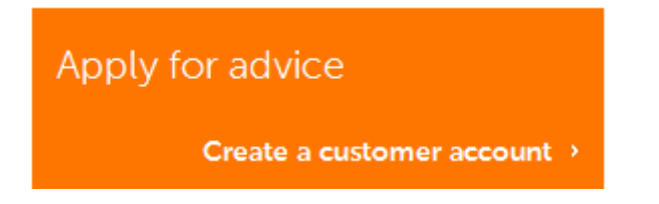

Now you can create a customer account on our website. Please fill in the web form as shown on the next page.

### Create customer account

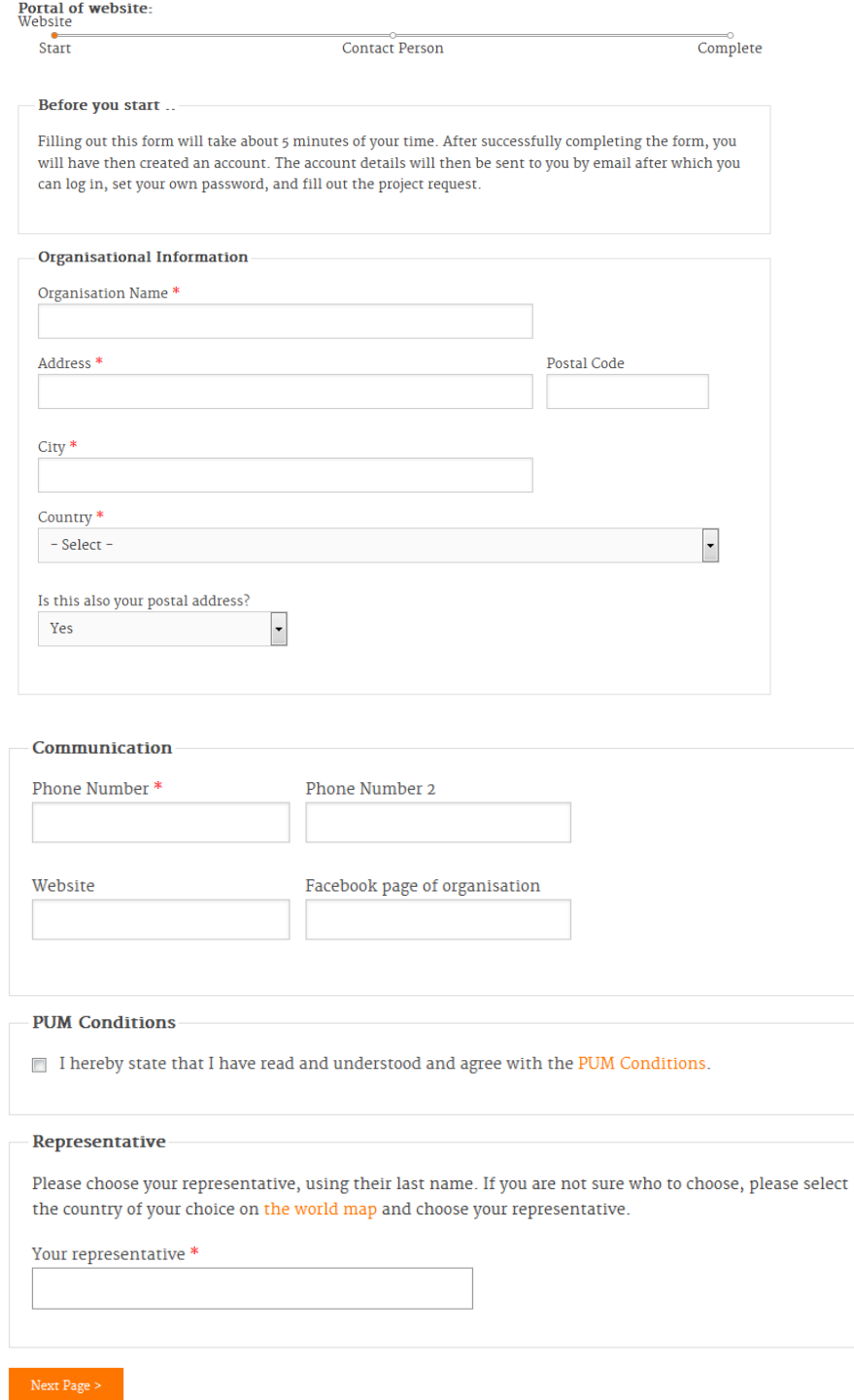

Please make sure that you choose the right representative for your country/region. The world map on our homepage will give you an overview of all countries where PUM is active. Click on the country of your choice and you will see the names of the representatives of that country/region.

If your country does not have a representative it is possible that we are not active in your country. You are unable to proceed with your application.

When PUM is active in your country you can finish the application by submitting your authorised contact. He or she will get the e-mail with your details and will be your contact person throughout the mission.

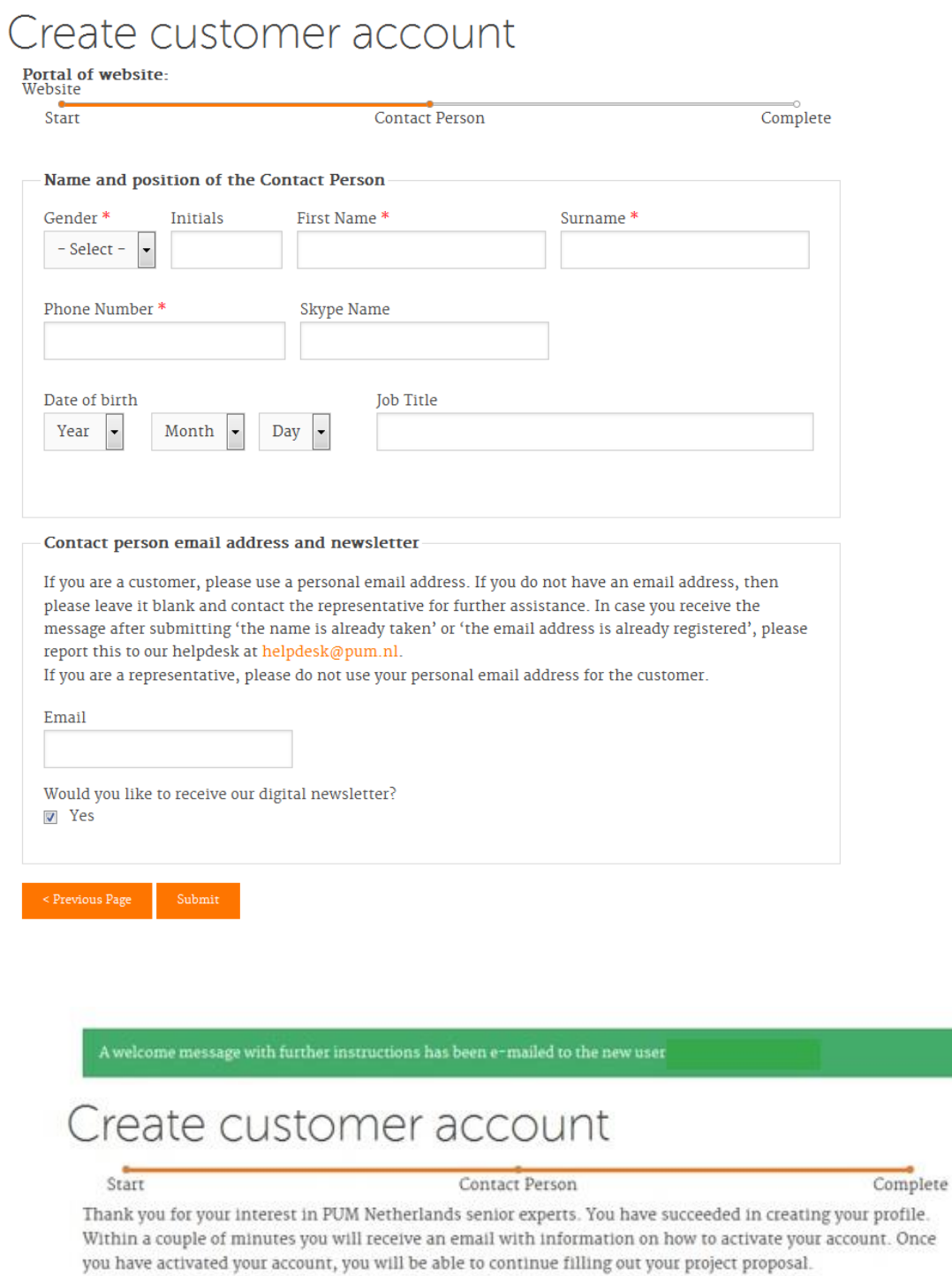

### <span id="page-5-0"></span>CREATING YOUR NEW PASSWORD

After several minutes you will receive an automatically generated e-mail with instructions. Click on the link to change the password.

A site administrator at PUM Netherlands senior experts has created an account for you. You may now log in by clicking this link or copying and pasting it to your browser: https://accept.pum.nl/user/reset/6394/1446025469/jPN\_AWPFAaDSUp\_9hrw6QPF...

This link can only be used once to log in and will lead you to a page where you can set your password.

After setting your password, you will be able to log in at https://accept.pum.nl/user in the future using:

usernam password: Your password

Please note that you can still access PRINS on the website old.pum.nl using your current account details (user name and password).

Please note after login you can access the manual for your reference: https://www.pum.nl/portal/manual

-- PUM Netherlands senior experts

After clicking the link you will get the following notification, please notify that you can only use this button once.

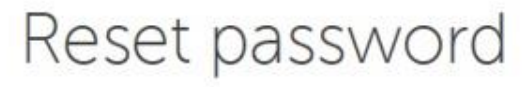

This is a one-time login for and will expire on 29 October, 2015 - 10:44.

Click on this button to log in to the site and change your password.

This login can be used only once.

Login

After clicking the Login button a new window opens and here you can change your password.

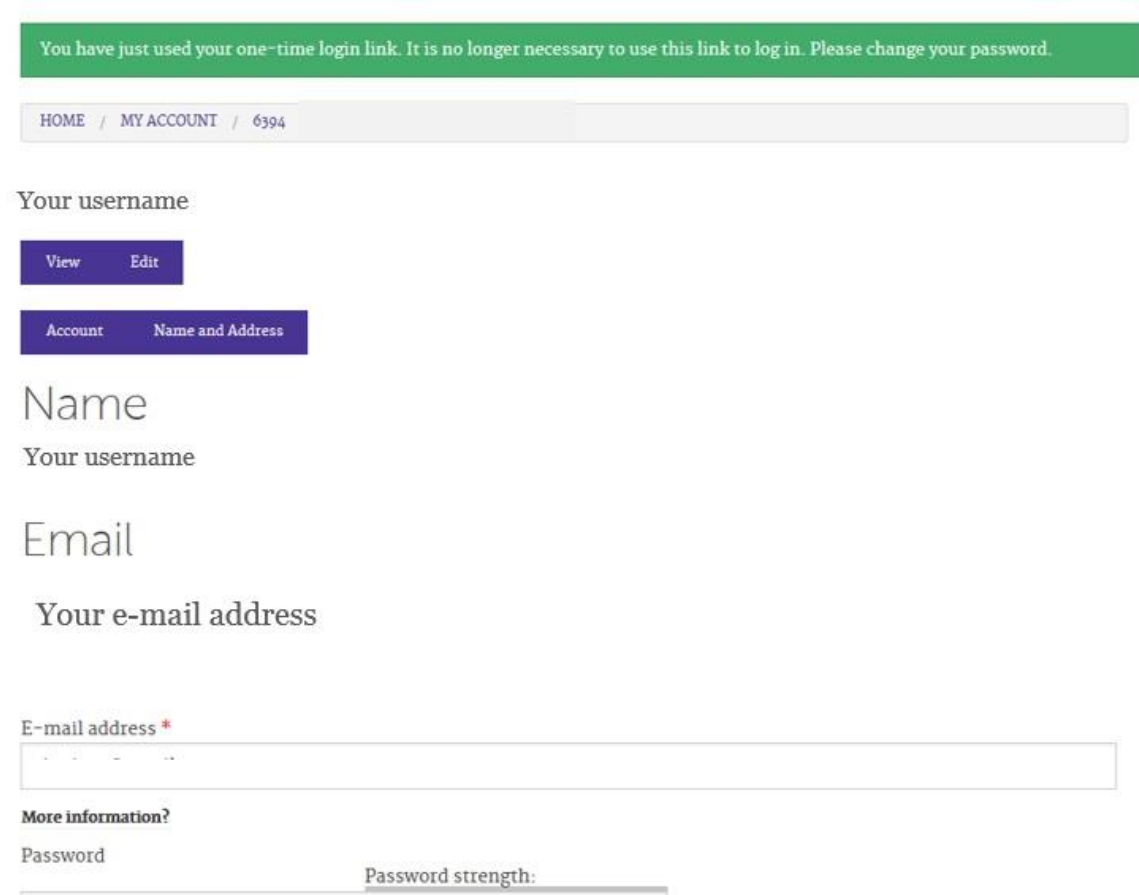

Confirm password

To change the current user password, enter the new password in both fields.

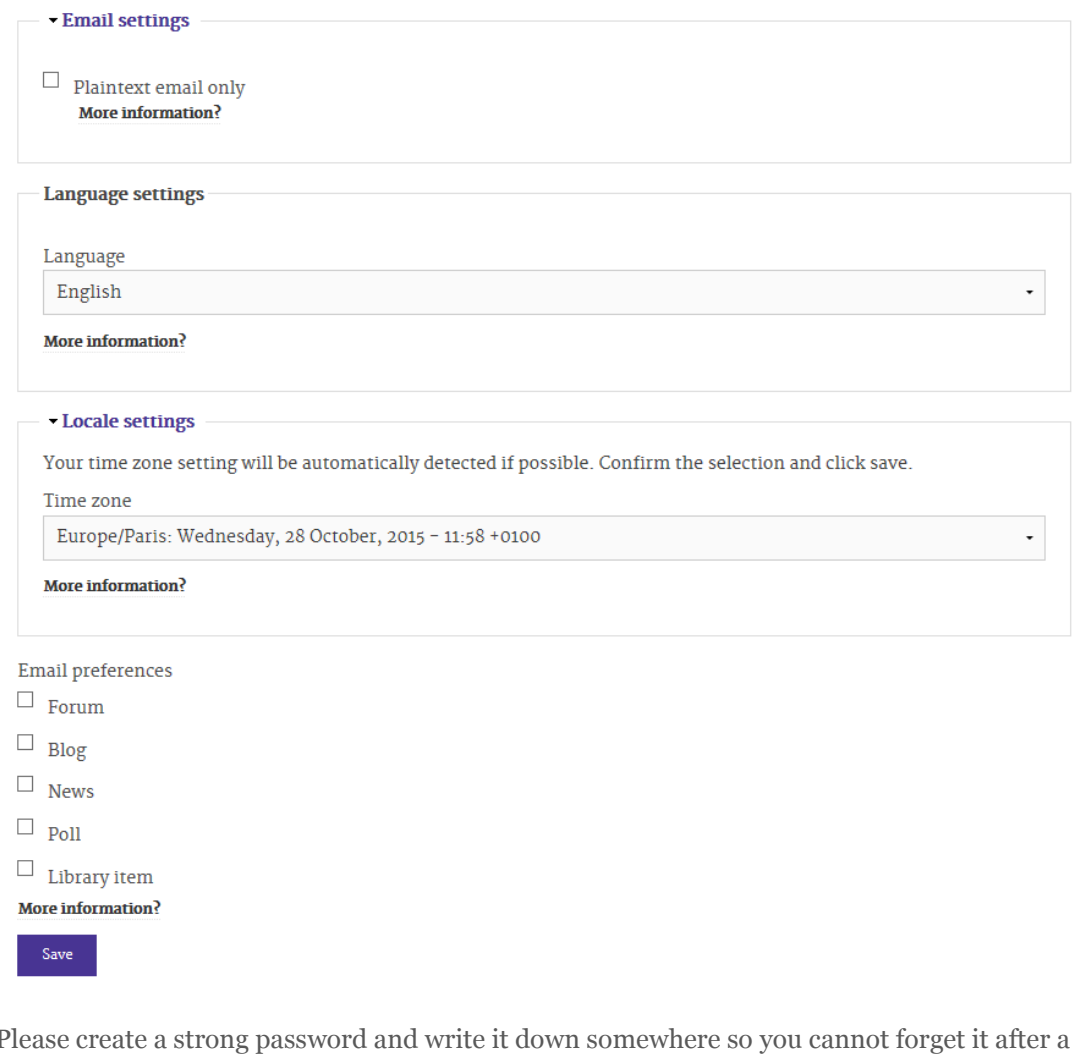

Please create a strong password and write it down somewhere so you cannot forget it after a period of time.

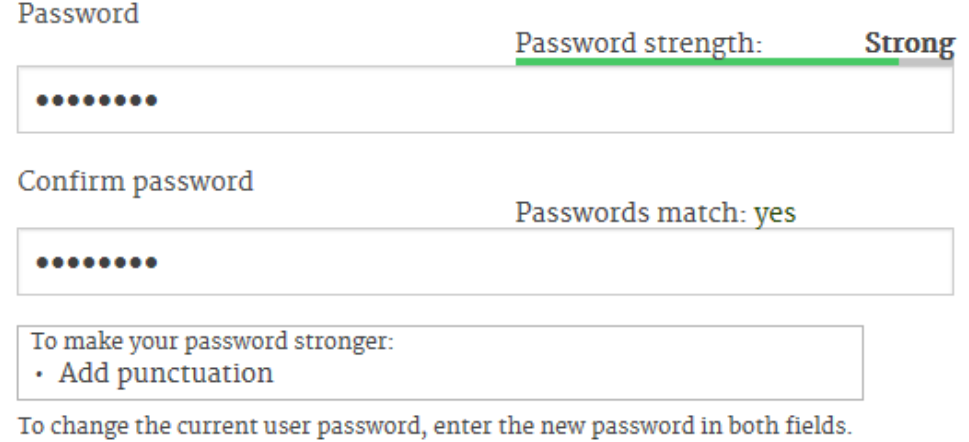

When you have changed your password you will automatically be forwarded to PUMnet where you can submit your project request.

The changes have been saved.

HOME  $/$  PORTAL

## Portal

Dear entrepreneur,

Welcome on PUMnet! This site helps you to do business with PUM as it facilitates information and knowledge sharing between you, your PUM representative, our senior experts and the rest of our organisation: PUM Netherlands senior experts

In the menu on the right hand side, you will find multiple options:

#### My Work

If there are any tasks, e.g. a debriefing form that needs to be completed, you will find this here.

#### **By organisation**

Click on this tab to view the details of your organisation.

#### My project requests

Here you will find an overview of your (previous) project requests, in case there are any. You will also be able to monitor the status of any project requests made.

#### Submit new project request

If you are an existing or new client of PUM, you can submit a new project request here.

#### Contact

If you need help with the application process, please contact one of our representatives. You will find their details by selecting the country of your choice on the worldmap on www.pum.nl.

### <span id="page-8-0"></span>SUBMIT A NEW PROJECT REQUEST

After you have changed your password you can submit a new project request. Please be aware that the form cannot be saved online with the intention to finish it later. Leaving the form will delete all your entries.

Please read the given information carefully about how to fill in the form so it will take a minimum of your time. If the **next page** button is not working, you will see an error message and the field which is not filled in correctly will lighten up with a red outline.

Please check what went wrong, fill it in correctly and pursuit to the next page.

My Work

#### **My Projects**

**By Organisation** 

My project requests

Submit new project request

#### <span id="page-9-0"></span>PAGE ONE: START

Please be specific in the reason, activities and expected results so we can select the right expert for your project.

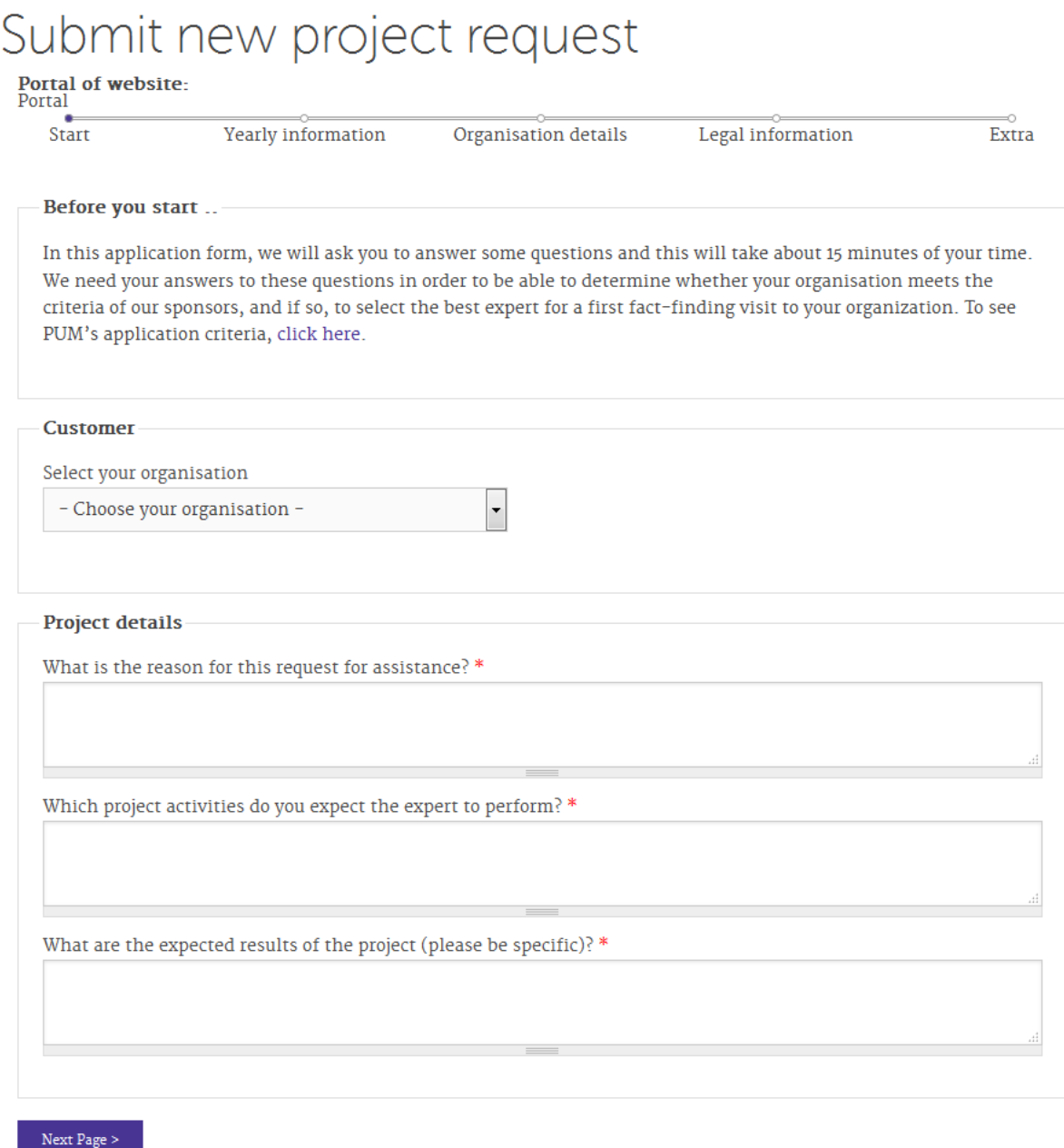

#### <span id="page-10-0"></span>PAGE TWO: YEARLY INFORMATION

Please be aware that you can only enter numbers, so no comma's, dots or any other signs and the amount has to be greater or equal as 0.

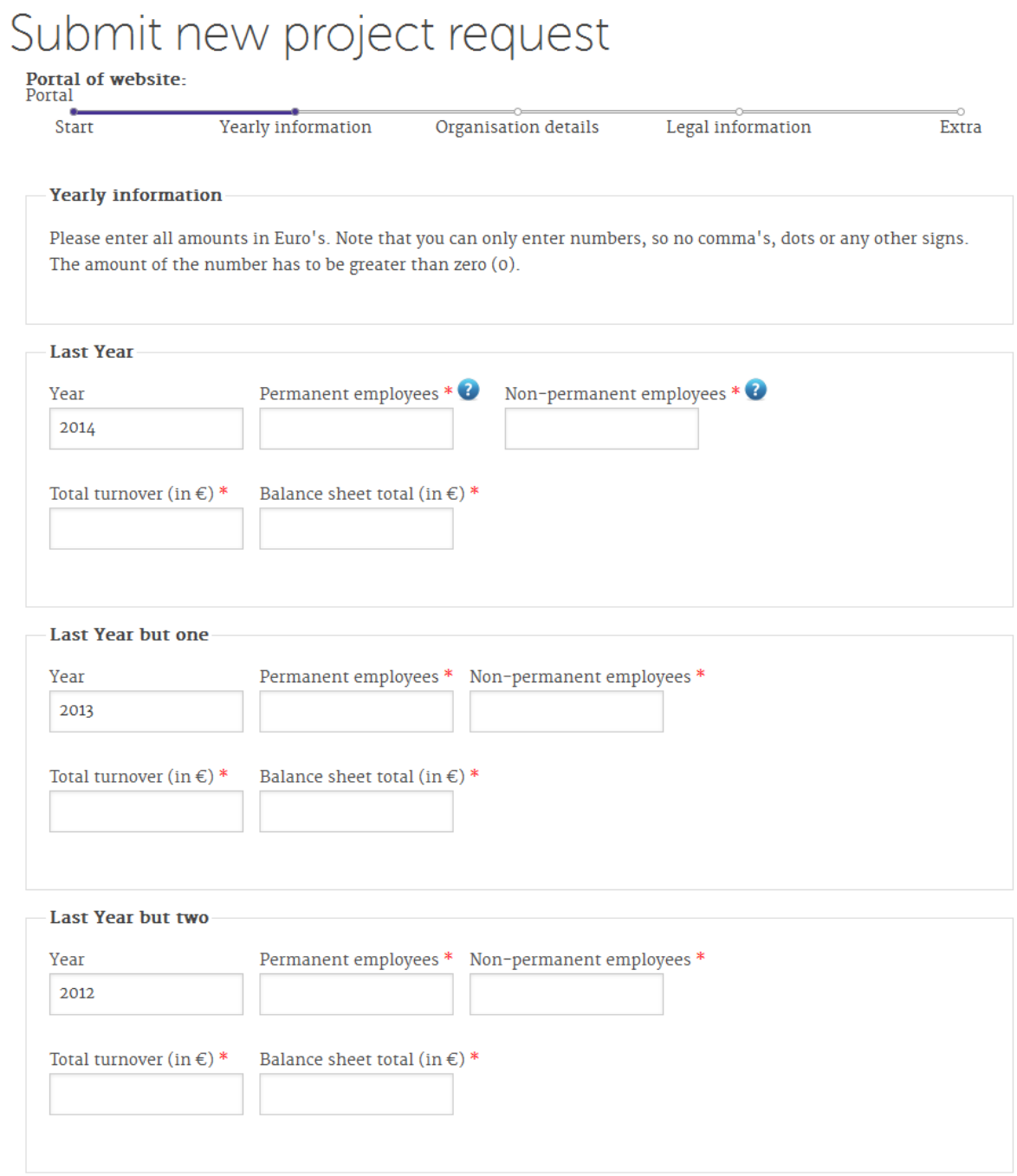

#### <span id="page-11-0"></span>PAGE THREE: ORGANISATION DETAILS

Which operational model approaches your organisation the most?

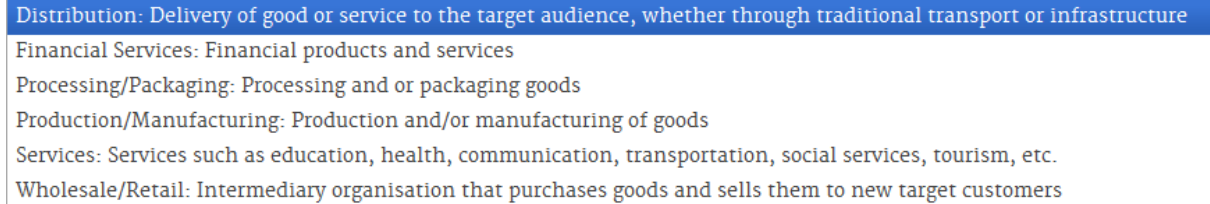

Be specific in what your enterprise offers and in what area you need assistance from a PUM expert. For example, you are an organisation which exports tomatoes but need assistance in how to manage your Human Resource department.

## Submit new project request

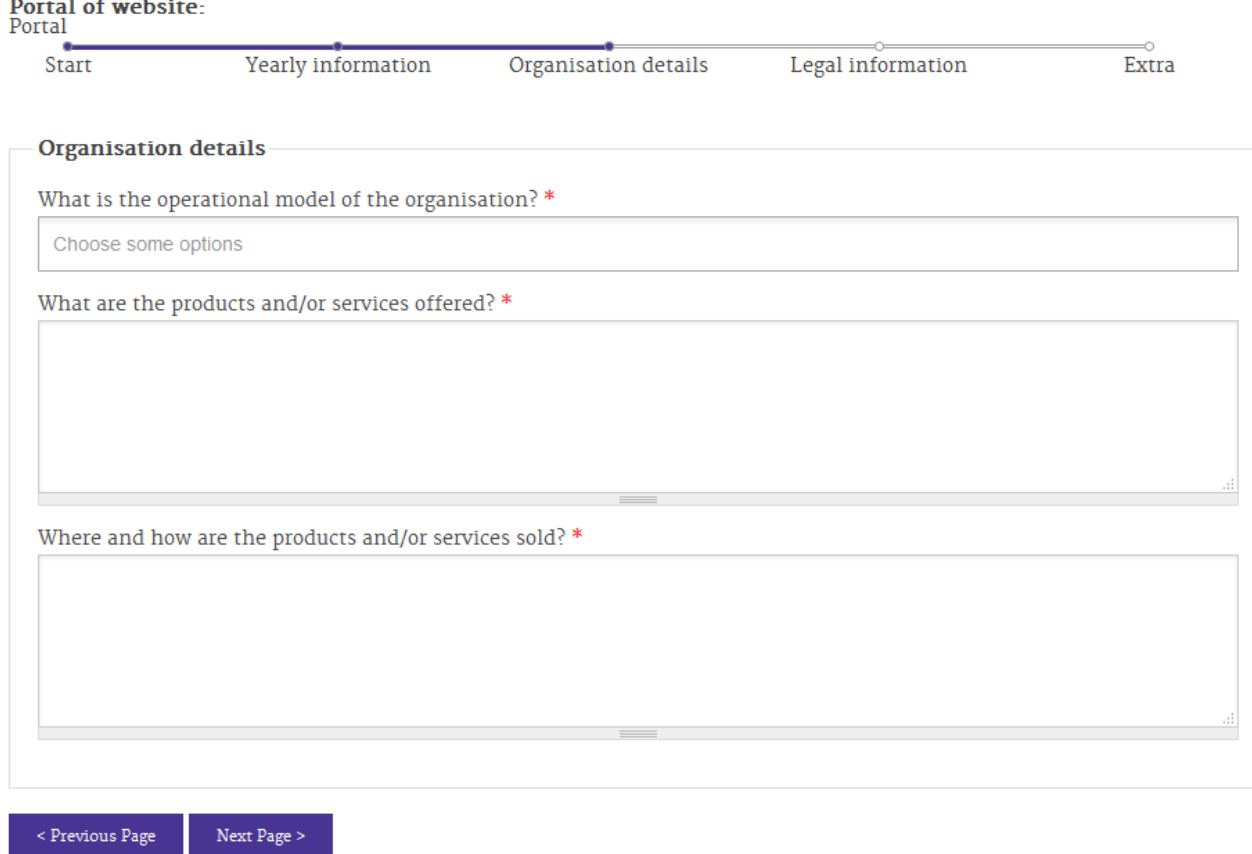

#### <span id="page-11-1"></span>PAGE FOUR: LEGAL INFORMATION

What is the legal form of your operation? Please provide ownership information.

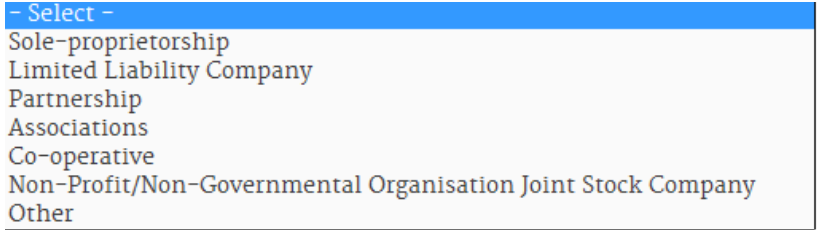

## Submit new project request

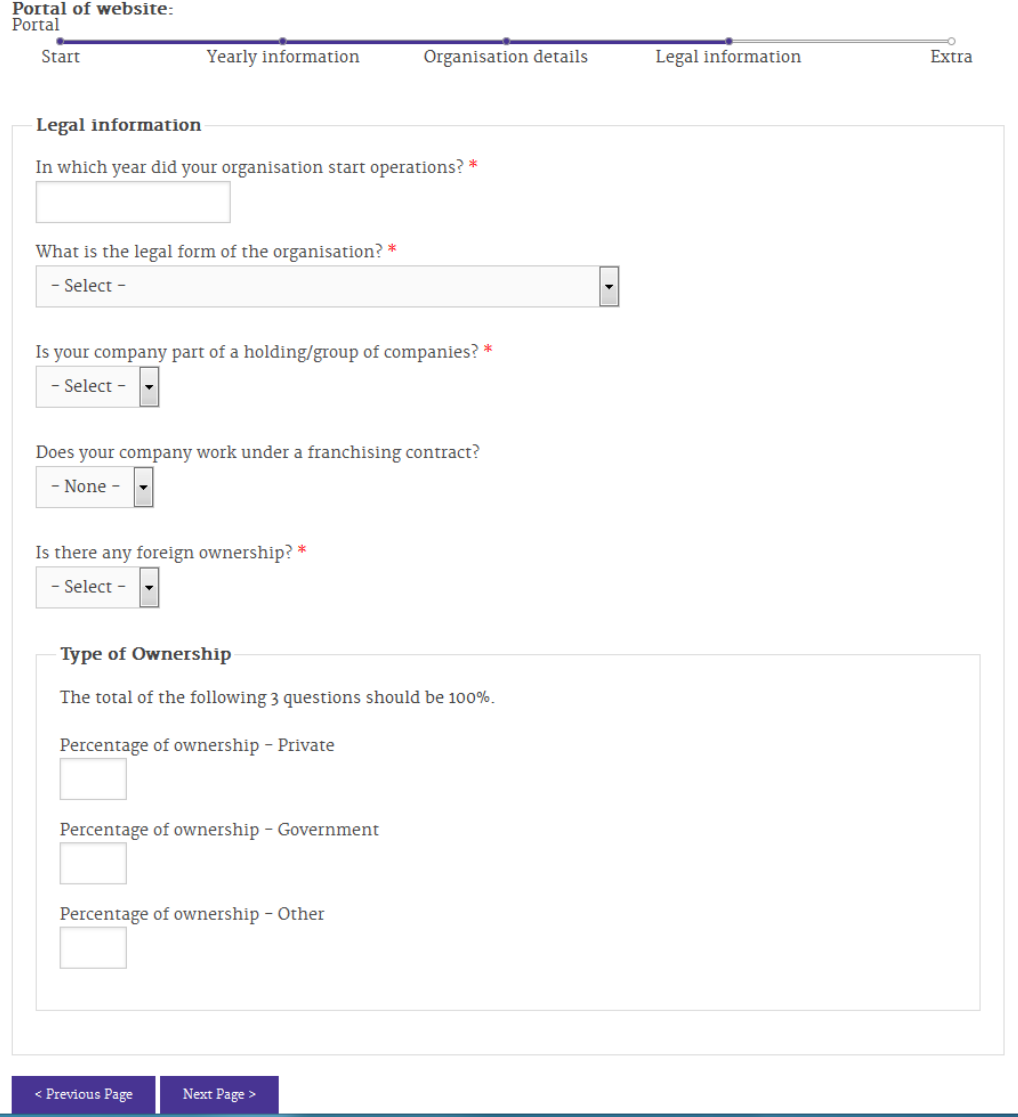

#### <span id="page-12-0"></span>PAGE FIVE: ADDITIONAL INFORMATION

If you want an expert to visit your company at a specific time of the year, during for example harvest or sowing season, to get the best advice, please let us know in the **Additional comments Project request**. So we can find the right expert for your company.

Also we like to know: where did you hear about PUM?

- None From a private sector support organisation in my country (sector associations, consultancy firms etc) From a public sector support organisation in my country (governments, chamber of commerce etc) From an international development organisation Other, please specify which one: Through a PUM seminar Through support from the Netherlands in the past Through the embassy Through the internet Through the local PUM Representative or contact person

If you have any documents you would like to share about your company or the upcoming project you can upload them here by using the browse button.

## Submit new project request

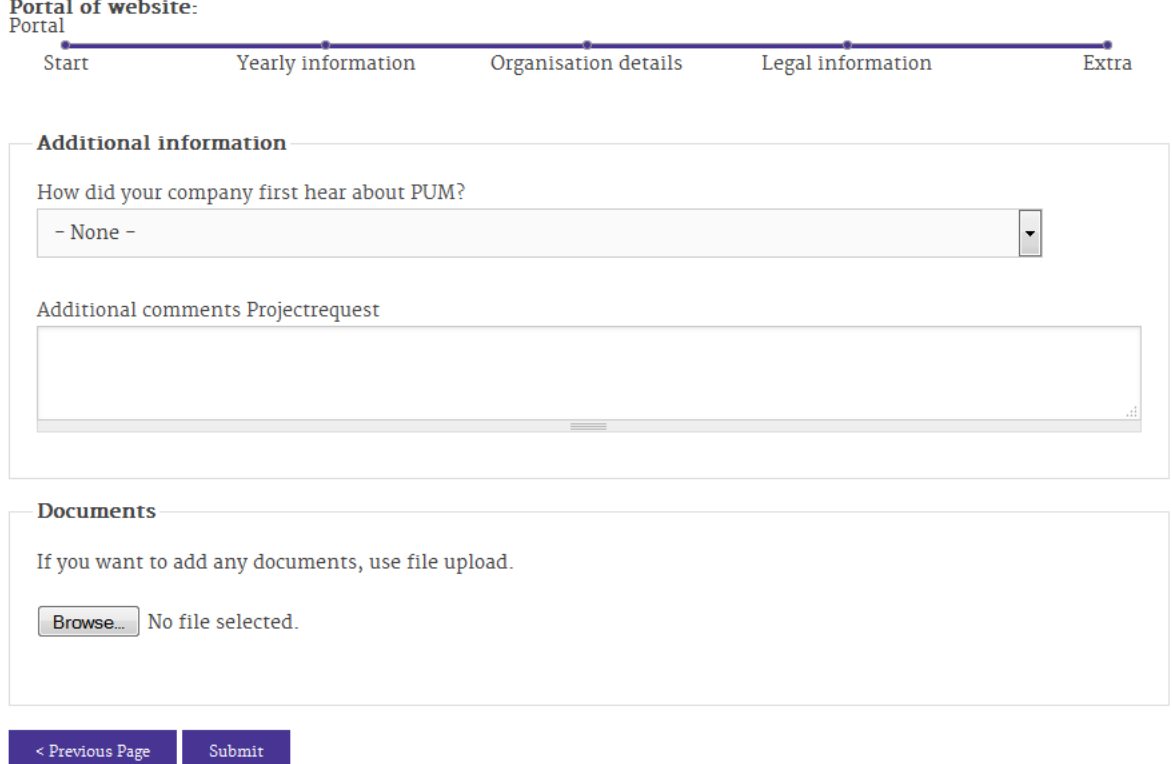

If you have any questions about the Project request form you can contact your representative or send an e-mail to [helpdesk@pum.nl](mailto:helpdesk@pum.nl)

After submitting your request you can find a summary on PUMnet in My Projects > My project requests.

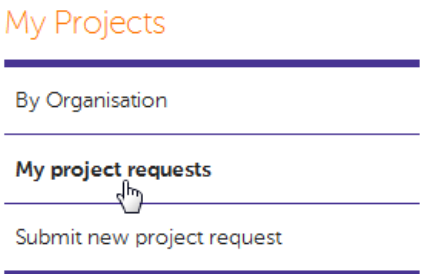

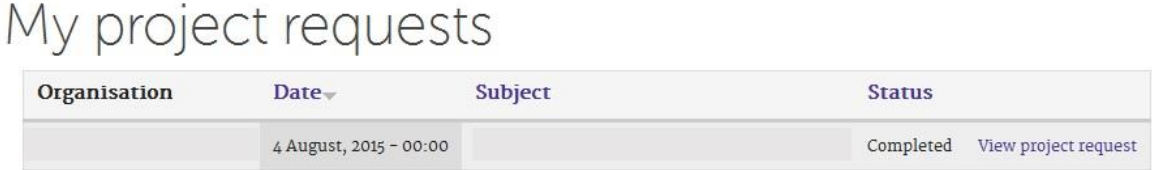

 $\ddot{b}$ 

After receiving your project request the representative will receive a notification that you have submitted a new project request. If necessary the representative will contact you for further information about your company so he or she can finish the project request.

After this assessment your request will be evaluated by the Country Coordinator, the Sector Coordinator and the Monitoring department of PUM. When they all approve of the application you will be notified by e-mail.

When your request is rejected you will also get a notification.

## <span id="page-14-0"></span>YOUR PROJECT REQUEST HAS BEEN APPROVED, HOW TO PROCEED?

After approving your project request the Sector Coordinator will search for the right expert. The expert will be asked to fill in his project qualifications, available period for visiting your company and any questions he or she wants to ask you.

After receiving the project qualifications of the expert we will send you an e-mail stating that the CV of the expert is available online. You need to log in on [www.pum.nl](http://www.pum.nl/) to accept or reject the proposed expert.

Click on Proposed Expert

My Work

Proposed expert(s) (1)

By clicking on the Expert's name you will get access to his or her CV and project qualifications.

## Proposed expert(s)

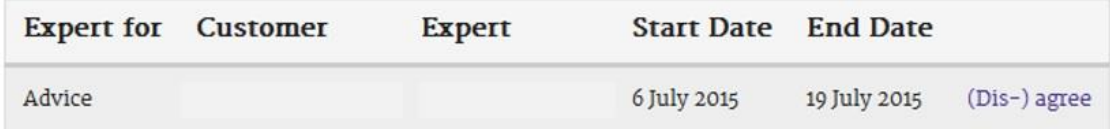

Go back to the previous page or click again on Proposed Expert in the right-hand menu to agree or disagree with this proposed expert by clicking on (Dis-) agree.

## Advice Customer (dis-) agreement of Proposed Expert

**Portal of website:**<br>Portal

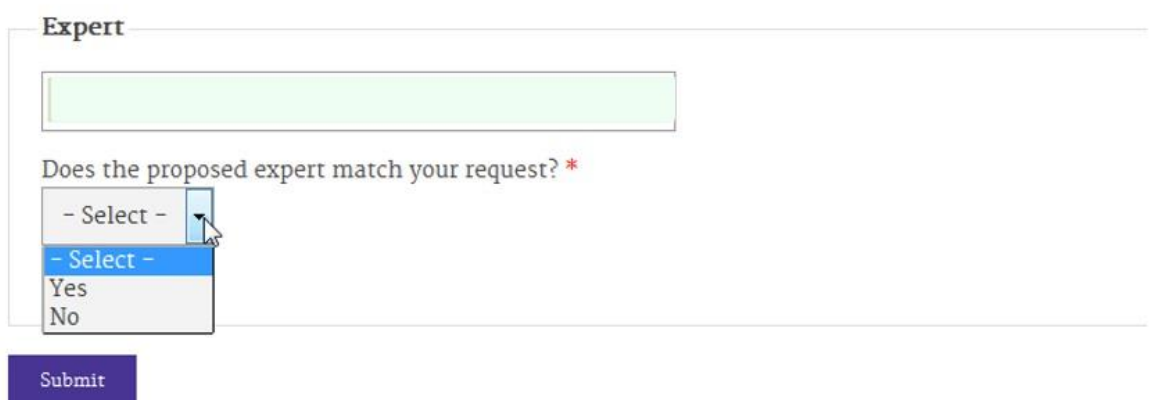

If you disagree please motivate your denial so we can look for a better match.

If the expert suits your project but you have another period in mind please submit a new preferred period.

## <span id="page-15-0"></span>YOU APPROVED THE CV OF THE PROPOSED EXPERT, HOW TO PROCEED?

The Project Officer that will handle all operational matters from the office in The Hague in the Netherlands will now complete the match and prepare the travel case for the expert. When we know the flight details the Project Officer will prepare a new activity for you so you can fill in the pick-up information.

When you log in you will find the activity in My Work > Airport Pickup info

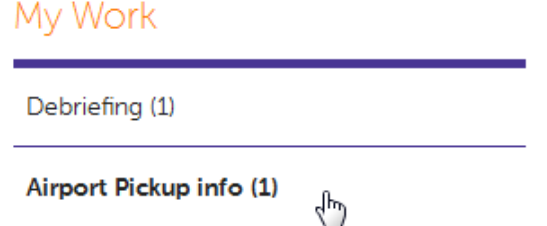

Enter the activity to see the travel information with flight details.

## Enter airport pickup info

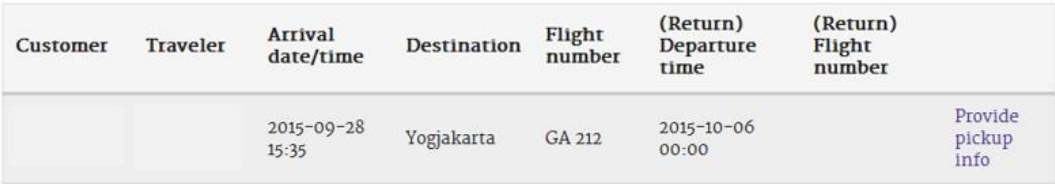

Click on **Provide pickup info**. You can now provide the pickup information for the expert so he or she will know who to look out for and where he or she will be staying.

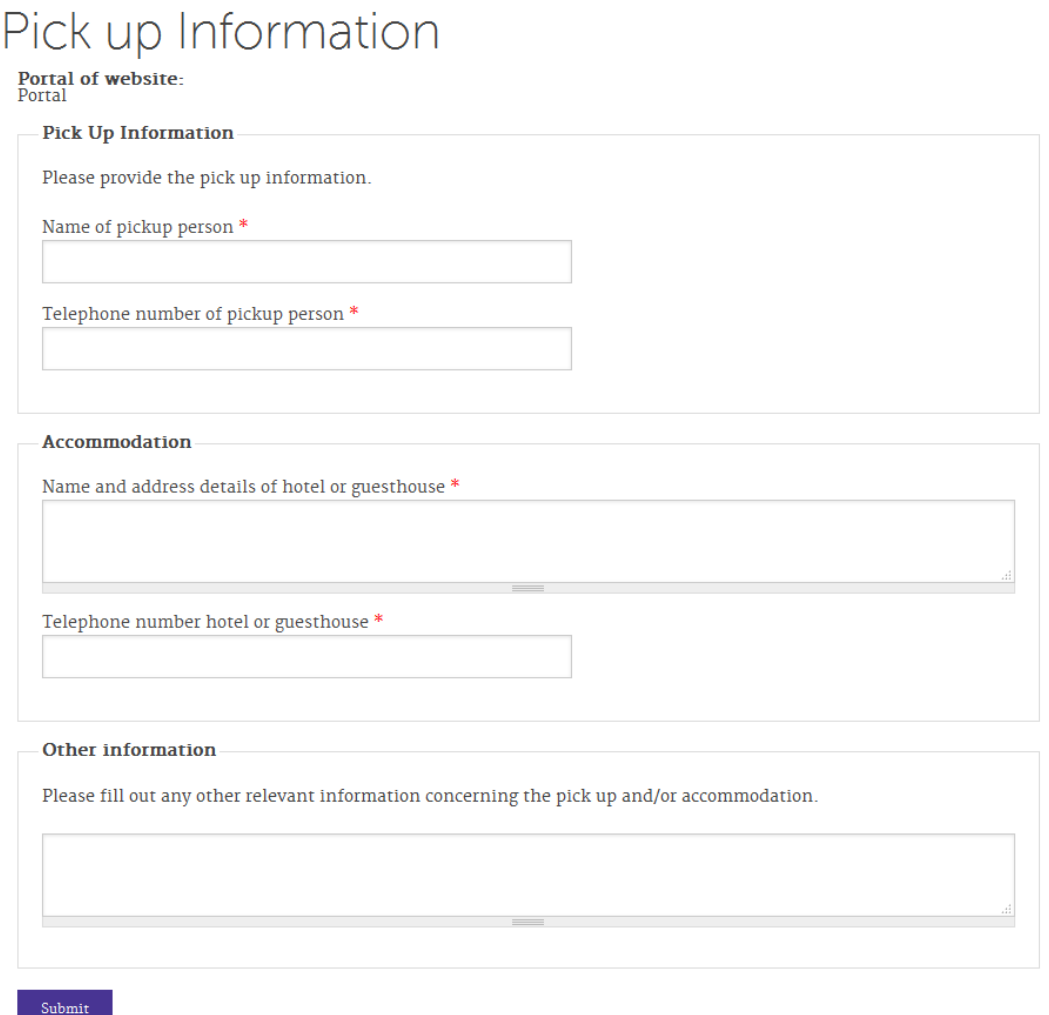

## <span id="page-16-0"></span>AFTER THE MISSION, THE DEBRIEFING

When the mission is completed and the expert has returned to the Netherlands the debriefing form will be online in a couple of days.

You can find the debriefing form on PUMnet in My Work > Debriefing

My Work

Debriefing (1)  $\binom{h}{l}$ 

## Debriefing

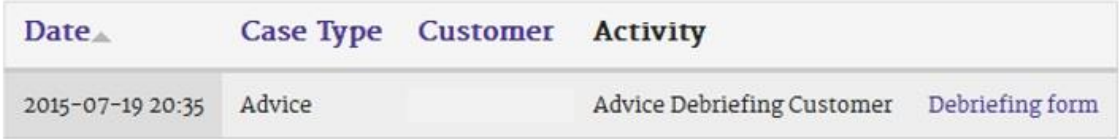

Please be aware that the form cannot be saved online with the intention to finish it later. Leaving the form will delete all your entries. Please read the given information carefully about how to fill in the form so it will take a minimum of your time.

#### Advice Debriefing Customer

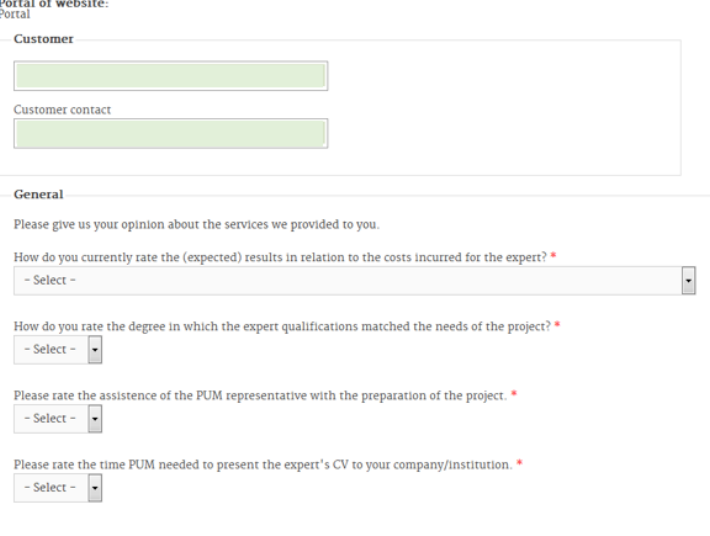

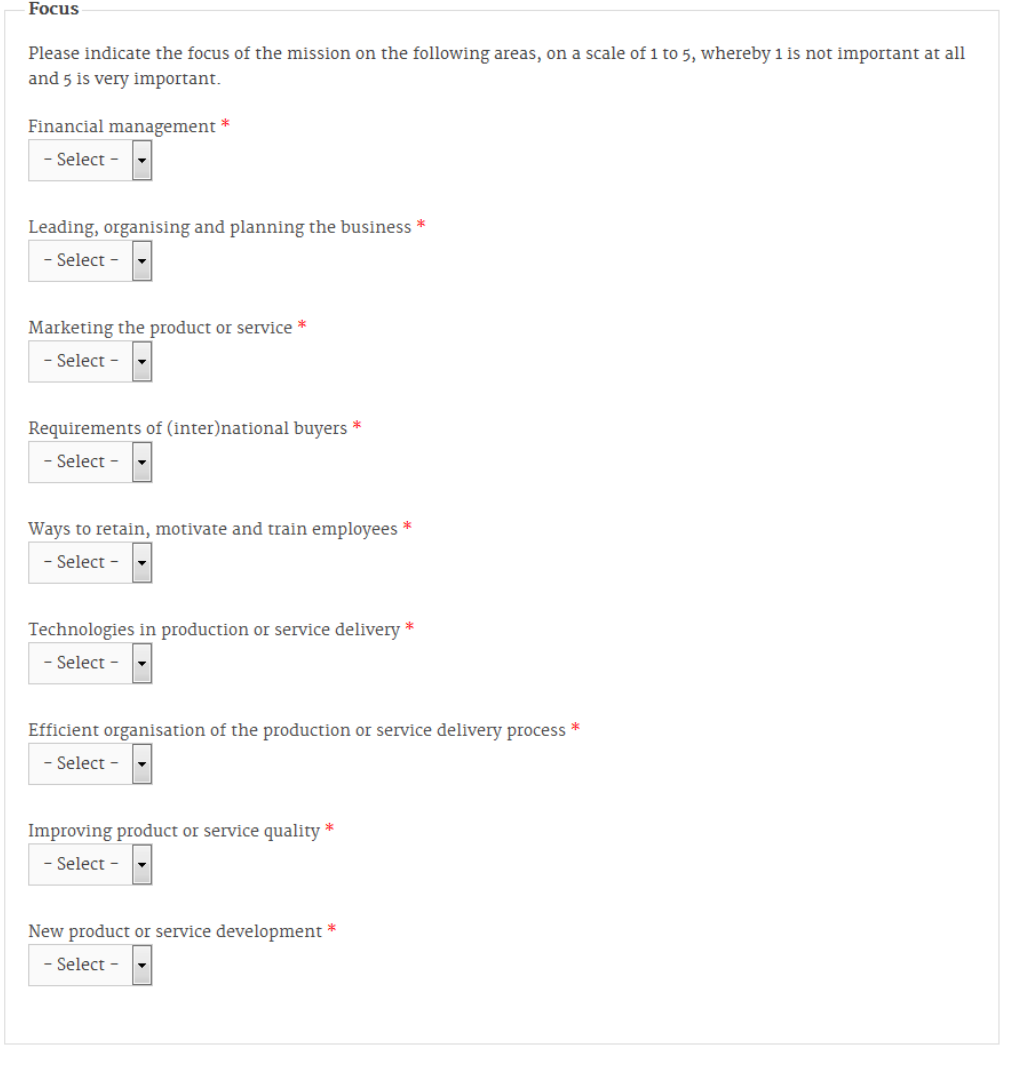

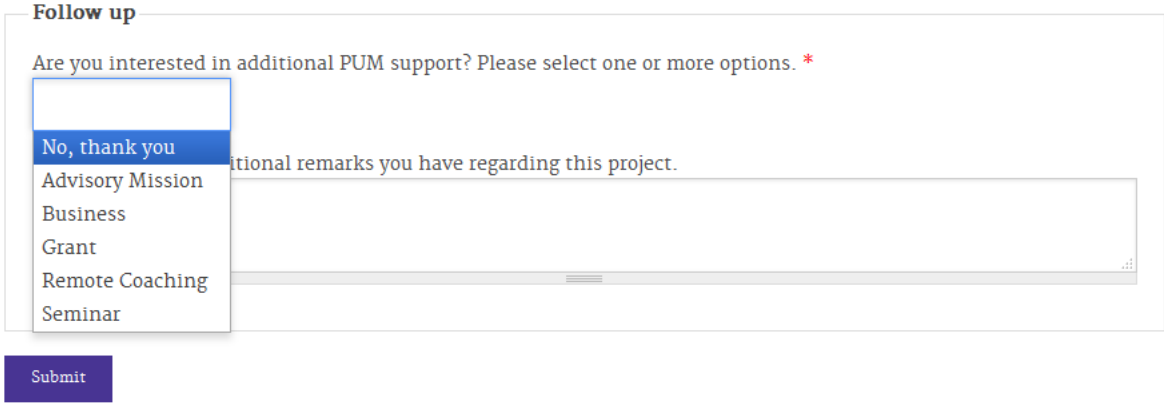

In case of questions you can always contact your representative or send an e-mail to helpdesk@pum.nl.